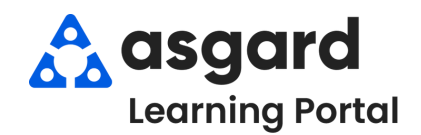

**Paso 1:** Presione **Despachador**

## **AsgardMobile Filtros de Despachador - iPhone**

# en la Pantalla de Inicio. Ō **Sunset West** Jackie Jimenez\_Asgard WORK ORDERS Luego, presione el **Embudo** para abrir la Pantalla de Filtro. Despachador ŧ٥ 義  $\zeta$  Back

#### **Paso 3:** Pulse la **Marca de Verificación** para aplicar los filtros.

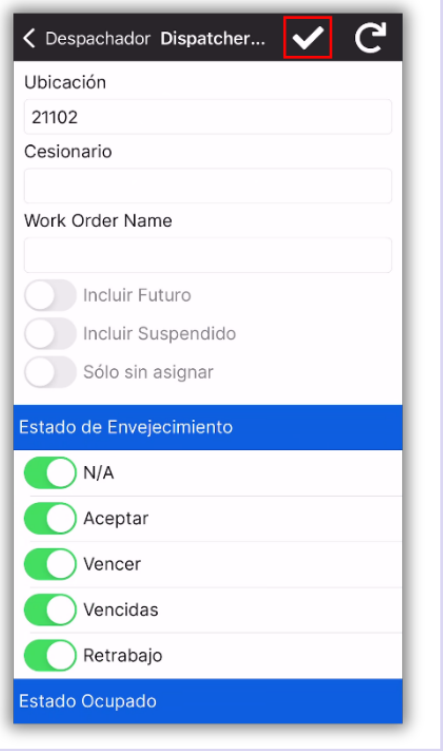

### **Paso 2:** Elija los **Parámetros** de filtro deseados ingresando:

- $\bullet$ Ubicación
- Asignado  $\bullet$
- Nombre de la Orden de Trabajo  $\bullet$ Cambiar para incluir:
- Órdenes de trabajo futuras  $\bullet$ Órdenes de trabajo  $\bullet$
- suspendidas
- Sólo órdenes de trabajo no  $\bullet$ asignadas

#### **Desplace para filtrar por:**

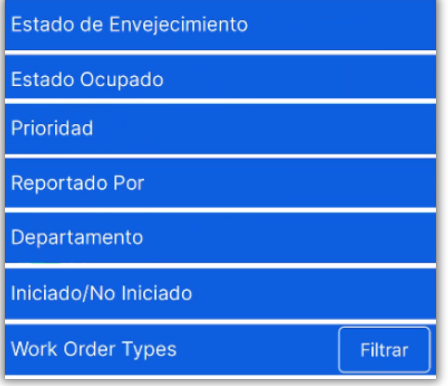

#### **IMPORTANTE:** Los filtros persistirán hasta que se **Restablezcan** manualmente.

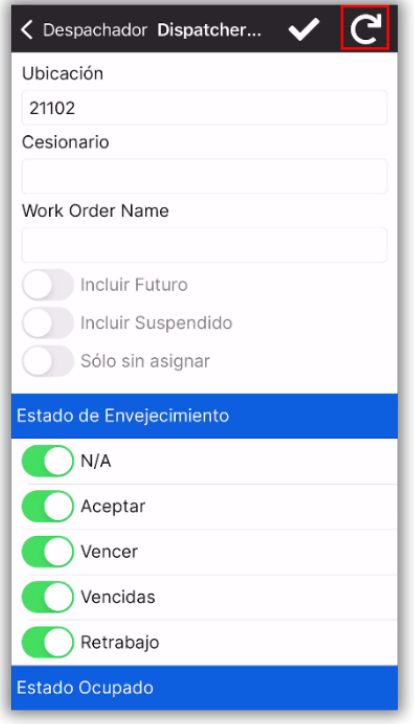

#### **Presione el encabezado de la banderola para seleccionar/deseleccionar todo.**

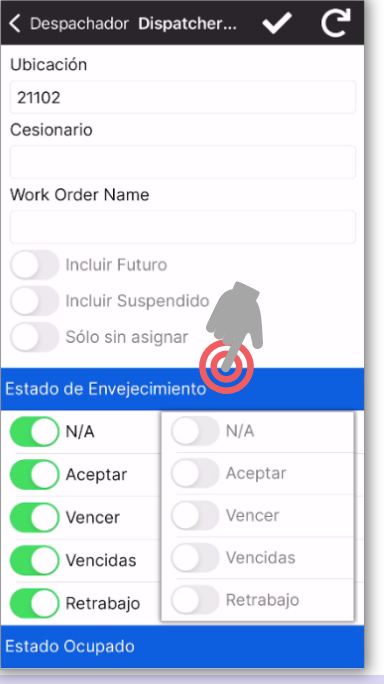

#### **Paso 4:** Ahora la pantalla del Despachador muestra sólo el trabajo deseado.

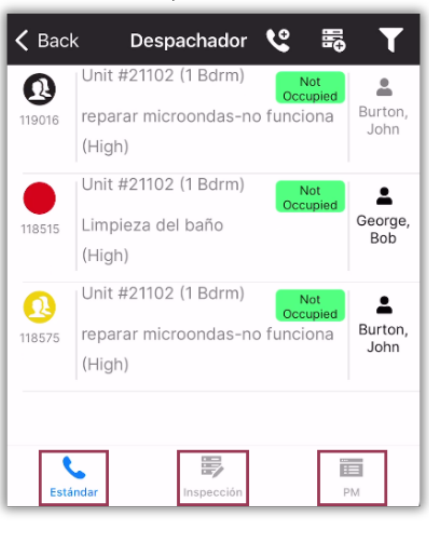

**Es importante recordar** que los filtros seleccionados afectan a *todas* las **tres** *pantallas de órdenes de trabajo***:**

- **Estándar**
- **Inspecciones**
- $\bullet$ **PMs**